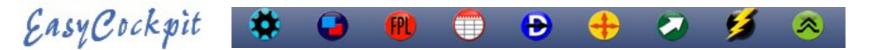

#### FLIGHT PLANNING IN EASY PLAN

Flight Plans created in EasyPlan can be converted and exported into EasyCockpit onto your Mobile Device. EasyPlan Flight Plan files (FlightLog) with the extension of .ep1 will be converted to an .efp Flight Plans (flight logs) which will work on your iOS or Android device in Easy Cockpit.

### ANDROID DEVICES: EMAILING YOUR FLIGHTPLAN FROM EASYPLAN TO EASYCOCKPIT

- STEP 1: In EasyPlan: Create or Open a Flight Plan.

  (In EasyPlan you can insert your Top of Climb/Top of Descent points, a feature which is not available in EasyCockpit)
- STEP 2: Select "EasyCockpit" & "Export Route"
- STEP 3: Enter a suitable name for the file (preferably shortened). Select 'Send as email'
- STEP 4: The flight plan is saved into the same directory as where your EasyPlan flight plans are saved: My Documents EasyPlan3, BUT it will be saved as an .efp file extension and NOT an .ep1 as per usual EasyPlan files.
- STEP 5: after your email browser opened, email this Flight Plan .efp file to the email address on your mobile device. It may be the same address.

  The .efp file is attached to this email
- STEP 6: Open the email on your mobile device and SAVE the attachment. Once this has downloaded, it will be saved into your EasyCockpit Flight Plan directory for selection UNDER "Load Flightplan". (see next page for Apple iOS instructions)
- STEP 7: EasyCockpit will open, and a window will show that this flight plan has been copied into EasyCockpit. Select the "FPL" Flightplan tab and select "Load flight plan" to open the flightlog/flightplan which you just imported from EasyPlan.

Troubleshooting: if there is no attachment in that email, or you cannot see the attachment, then you might not have sent the correct exported file (the one with the .efp extension) but possibly the .ep1 file. EasyCockpit does not recognise any other format other than .efp.

Also make sure that you select EasyCockpit as the Import App. If you select any other app to import this flightplan, the file might become corrupted.

Start again.

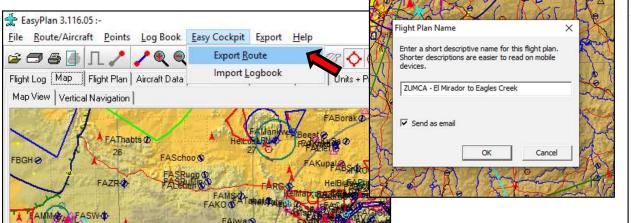

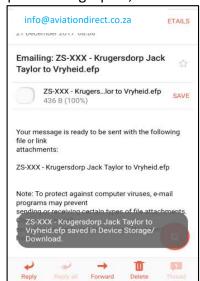

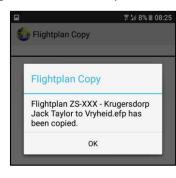

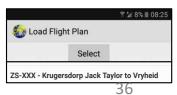

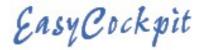

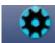

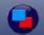

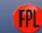

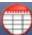

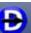

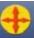

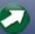

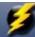

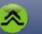

### FLIGHT PLANNING IN EASY PLAN cont...

### **iOS APPLE DEVICES Option 1 : EMAILING YOUR FLIGHTPLAN FROM EASYPLAN TO EASYCOCKPIT**

The iPhone/iPad. You have 2 options: use the iTunes File Sharing option or sending the converted flight plans via email to your iPhone or iPad. You can convert and export as many flight plans as you wish.

## **Emailing your Flightplan to your mobile device**

Follow STEPS 1-5 as detailed on the previous page, under Android Devices

STEP 6: On your iPad/iPhone open your email, click on the attachment (it will show the EasyCockpit logo). A window will come up which shows the various Apps you have on your mobile device. Here, make sure you select 'Import with EasyCockpit', or 'Copy to EasyCockpit' EasyCockpit will open and a window will show that this flight plan has been copied into EasyCockpit. Select the "FPL" Flightplan tab and select "Load flight plan" to open the flightlog / flightplan which you just imported from EasyPlan.

STEP7: with newer Apple devices from iOS13, you will receive a message that the attached file is not supported "File format is not supported"

When you select the attachment In your email, select the 'Forward/Share' symbol on the top right corner.

Then select 'Share File via...'
Select the EasyCockpit app':
'Copy to EasyCockpit'
A window will come up
confirming that the file has been
Copied.

In EasyCockpit – FPL – Select: **Load** FlightPlan

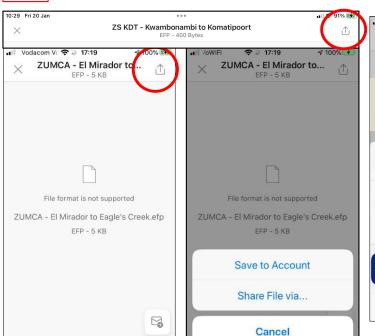

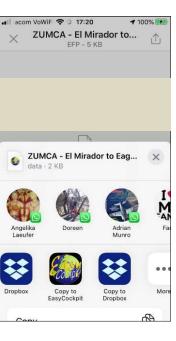

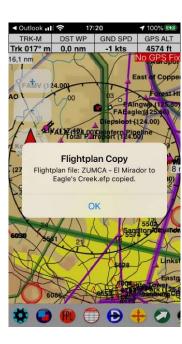

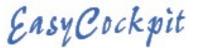

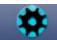

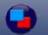

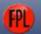

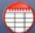

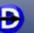

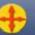

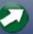

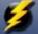

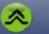

### FLIGHT PLANNING IN EASY PLAN cont...

- **Troubleshooting:** if there is no attachment in that email, or you cannot see the attachment, then you might not have sent the correct exported file (the one with the .efp extension) but possibly the .ep1 file which is the EasyPlan file).
- Try again by creating a new email and then ATTACH the required .efp file which is saved under Documents / EasyPlan3
- EasyCockpit does not recognise any other format other than .efp.
- Also make sure that you select EasyCockpit as the Import App. If you select any other app to import this flightplan, the file can/will become corrupted. Start again.

# **iOS APPLE DEVICE Option 2 : FILE SHARING IN ITUNES**

You can convert and export as many flight plans as you wish.

Follow STEPS 1-4 as detailed under Android Devices

TIP: The flight plan name changes from an .ep1 extension to an .efp extension when exporting to EasyCockpit. In order to recognise and find the flightplan quickly, change the name and add a Prefix, e.g. EC

## **FILE sharing in itunes**

- 1. Connect your iPhone/iPad to your computer. The iTunes Window will open.
- 2. Select your iPhone or iPad
- 3. Under 'Summary' Backup make sure that 'Backup to this computer' is selected.
- 4. Then Select "Apps" and scroll down to File Sharing Apps
- 5. Select EasyCockpit. Your Flight Plans, Flight Tracks, User Points in EasyCockpit will show.
- 6. When you select a Flight Plan, you have the option: SAVE TO. This flight plan will be saved under My Documents EasyPlan3
- 7. If you want to import a saved Flight Plan from EasyPlan, select ADD. It will open your 'My Documents EasyPlan3' window.
- 8. Select your **EXPORTED EasyCockpit flight plan** with the file extension **.efp** Click Open.
- 9. In iTunes select Apply or Sync. It will then sync your iPhone/iPad and include the new Flight Plan.
- 10. On your iPhone or iPad, select and then LOAD flight plan. You can now use as is or EDIT the Flight Plan.
- 11. User Waypoints can also be imported from EasyPlan, or from EasyCockpit into EasyPlan. It will always replace the file in the other directory.